# **XEROX**

XE3024SV0-2

# **Inställningshandledning för avläsningsfunktioner**

I den här handboken finns anvisningar för:

- [Ställa in Skanna till e-post på sidan 1](#page-0-0)
- [Inställning av Skanna till brevlåda på sidan 6](#page-5-0)
- [Inställning av Nätverksskanning på sidan 9](#page-8-0)
- [Inställning av Skanna till dator på sidan 12](#page-11-0)

På vissa modeller måste tillvalssatser installeras om du vill använda avläsningsfunktionerna och en del modeller saknar stöd för vissa avläsningsfunktioner. Kontakta Xerox Kundtjänst för mer information.

# <span id="page-0-0"></span>**Ställa in Skanna till e-post**

Kopior kan avläsas på maskinen och skickas till fjärrklienter som e-postbilagor i TIFF-, PDF-, XPS- eller JPEG\*-format. SMTP- och POP3-e-postservrar används för att skicka och ta emot e-post.

\*: Filformatet JPEG stöds endast på WorkCentre 5225A/5230A.

*Se även:* 

Handboken *Systemadministration* innehåller information om inställning av e-post.

# **Förutsättningar för inställning av Skanna till e-post**

Kontrollera att:

- **1.** Ett nätverk som använder TCP/IP är tillgängligt och i gång
- **2.** DNS- och domännamnsinställningarna för nätverket har angetts för maskinen
- **3.** DNS har angetts för maskinen (om du anger värdnamn för SMTP-servern på maskinen).

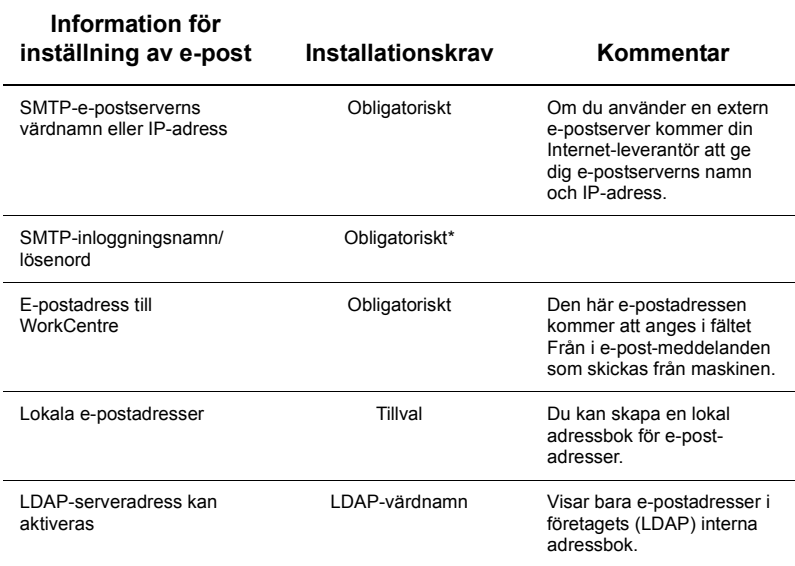

\* Endast om SMTP-servern kräver inloggningsnamn och lösenord för behörighetskontroll.

## **Procedur för inställning av Skanna till e-post**

- **1.** Tryck på <Logga in/ut> och ange sedan inloggnings-ID "11111" och välj [Bekräfta].
- **2.** Tryck på <Maskinstatus> och välj fliken [Verktyg].
- **3.** Välj [Systeminställningar] och sedan [Anslutning och nätverksinställning].
- **4.** Välj [Portinställningar].
- **5.** På skärmen [Portinställningar] bläddrar du fram och väljer [Sändning av e-post] och sedan [Ändra inställningar].
- **6.** På skärmen [Sändning av e-post] väljer du [Portstatus] och sedan [Ändra inställningar].
- **7.** På skärmen [Sändning av e-post Portstatus] väljer du [Har aktiverats] och sedan [Spara].
- **8.** Välj [Stäng].
- **9.** På skärmen [Portinställningar] bläddrar du fram och väljer [Mottagning av e-post] och sedan [Ändra inställningar].
- **10.** På skärmen [Mottagning av e-post] väljer du [Portstatus] och sedan [Ändra inställningar].
- **11.** På skärmen [Mottagning av e-post Portstatus] väljer du [Har aktiverats] och sedan [Spara] och [Stäng].
- **12.** På skärmen [Portinställningar] bläddrar du fram och väljer [E-posttjänst] och sedan [Ändra inställningar].
- **13.** På skärmen [E-posttjänst] väljer du [Portstatus] och sedan [Ändra inställningar].
- **14.** På skärmen [E-posttjänst Portstatus] väljer du [Har aktiverats] och sedan [Spara].
- **15.** Välj [Stäng] tills flikskärmen [Verktyg] visas.

# **Procedur för inställning av utgående e-post**

- **1.** Öppna en webbläsare (t.ex. Internet Explorer) på en arbetsstation och ange sedan IP-adressen. Om anslutningen är korrekt bör du se webbsidan CentreWare Internettjänster för maskinen.
- **2.** Ange SMTP-serverinställningar via CentreWare Internettjänster:
	- **a.** Klicka på fliken [Egenskaper].
	- **b.** På skärmen [Konfigurationsöversikt] klickar du på [Inställningar...] för [E-post] (i området [Tjänster]).
	- **c.** Klicka på [Konfigurera...] för [SMTP-server].
	- **d.** Ange SMTP-serverns IP-adress/värdnamn och port i [IP-adress för SMTPserver/värdnamn och port] (grundinställningen är port 25).
	- **e.** Ange [Maskinens e-postadress].
	- **f.** Välj eventuellt en typ i [Inloggningsuppgifter].
	- **g.** Ange [Inloggningsnamn] och [Lösenord] som eventuellt ska användas för användaruppgifter.
	- **h.** Klicka på [Tillämpa].
	- **i.** Ange användarnamn/lösenord (grundinställningen är "11111" för användarnamn och "x-admin" för lösenord).
	- **j.** Klicka på [Starta om maskinen].
- **3.** Lägg i ett exempeldokument i dokumentmataren på maskinen.
- **4.** Tryck på <Alla tjänster>.
- **5.** Välj [E-post].
- **6.** Välj [Ny mottagare].
- **7.** Använd tangentbordet på skärmen för att ange en e-postadress.
- **8.** Välj [Lägg till] och när listan är klar väljer du [Stäng].
- **9.** Tryck på <Start>.
- **10.** Kontrollera att mottagaren har fått e-postmeddelandet med det bifogade dokumentet.

# **Problemlösning för Skanna till e-post**

Om det gäller interna e-postservrar på företag ersätter du "ISP:n" (Internet-leverantörens) med ordet "Företaget" i felsökningstabellen.

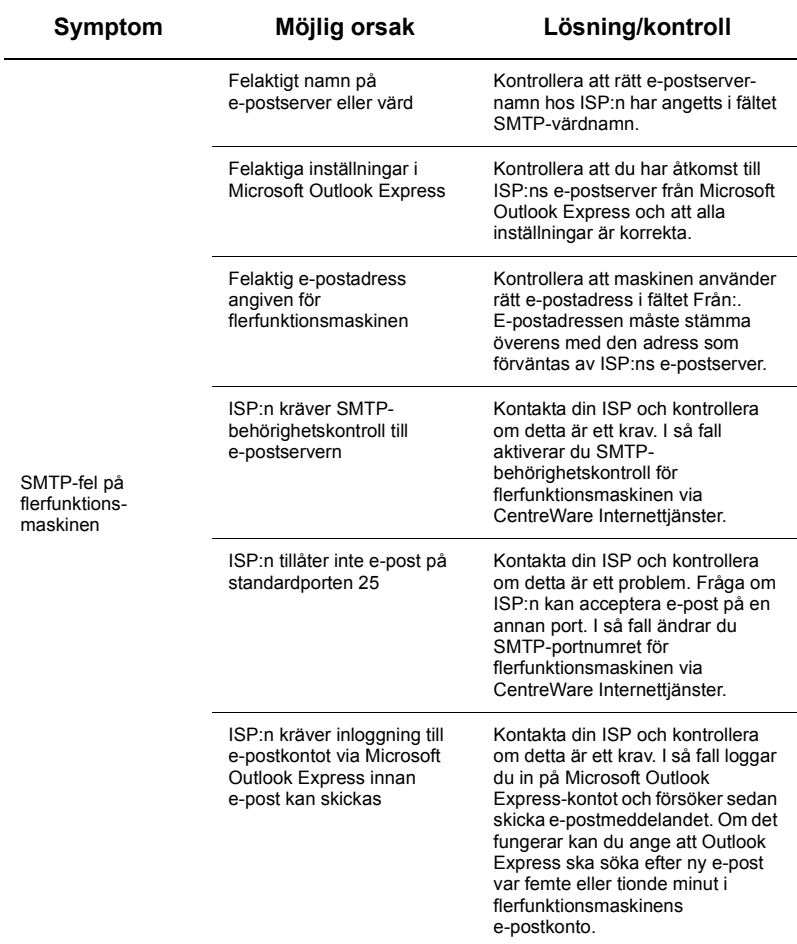

# <span id="page-5-0"></span>**Inställning av Skanna till brevlåda**

Med den här funktionen kan du lagra dokument i en brevlåda för bearbetning vid ett senare tillfälle. Skanna till brevlåda kan ställas in via maskinens kontrollpanel eller från en nätverksansluten dator via webbsidan CentreWare Internettjänster. Anvisningar för respektive metod visas nedan.

*Se även:* 

Handboken *Systemadministration* innehåller information om inställning av Nätverksskanning.

## **Förutsättningar för inställning av Skanna till brevlåda**

Kontrollera att:

**1.** Ett nätverk som använder TCP/IP är tillgängligt och i gång.

#### **Procedur för inställning av Skanna till brevlåda via kontrollpanelen**

- **1.** Tryck på <Logga in/ut>.
- **2.** På tangentbordet skriver du "11111" eller aktuellt användar-ID. Välj [Bekräfta] när du är klar.
- **3.** Tryck på <Maskinstatus> på kontrollpanelen.
- **4.** Välj fliken [Verktyg].
- **5.** Välj [Inställning].
- **6.** Välj [Skapa brevlåda].
- **7.** Rulla igenom listan tills du hittar ett ledigt [brevlådenummer].
- **8.** Välj ett ledigt [brevlådenummer] i listan.
- **9.** Välj [Skapa/radera].
- **10.** När skärmen [Ny brevlåda Tilldela lösenord] visas använder du [På] och [Av] för att ange om det ska krävas ett lösenord för att få åtkomst till brevlådan. Om du väljer [På] skriver du ett numeriskt lösenord med hjälp av det numeriska tangentbordet väljer sedan lämplig [*Målåtgärd*] för att styra när lösenordet måste anges.
- **11.** Välj [Spara] för att spara inställningarna. (Om du vill stänga skärmen utan att spara inställningarna väljer du [Avbryt].)
- **12.** När skärmen [Brevlåda XXX Ställ in/Ta bort] visas, anges fem alternativ på numrerade rader. Tillgängliga alternativ: Brevlådans namn, Kontrollera brevlådans lösenord, Ta bort dokument efter hämtning, Ta bort utgångna dokument och Länka jobbflödesark till brevlåda.
- **13.** Om du vill ge brevlådan ett namn markerar du raden [Brevlådans namn].
- **14.** Välj [Ändra inställningar].
- **15.** Använd tangentbordet på skärmen för att ange ett namn på brevlådan.
- **16.** När du är klar väljer du [Spara]. (Om du vill stänga skärmen utan att spara ändringarna väljer du [Avbryt].)
- **17.** På skärmen [Brevlåda XXX Ställ in/Ta bort] väljer du andra obligatoriska alternativ och använder [Ändra inställningar] för att göra ändringar. Välj sedan [Spara].
- **18.** Stäng skärmen [Brevlåda XXX Ställ in/Ta bort] med [Stäng].
- **19.** Stäng skärmen [Skapa brevlåda] med [Stäng].

# **Procedur för inställning av Skanna till brevlåda via CentreWare Internettjänster**

- **1.** Öppna en webbläsare (t.ex. Internet Explorer) på en arbetsstation och ange sedan maskinens IP-adress. Om anslutningen är korrekt bör du se webbsidan CentreWare Internettjänster för maskinen.
- **2.** Klicka på fliken [Skanning].
- **3.** Välj [Brevlåda] i katalogträdet.
- **4.** När den numrerade listan med brevlådor visas letar du upp ett ledigt brevlådenummer i listan och klickar på [Skapa] för brevlådan.
- **5.** Ange ett namn på brevlådan i rutan [Brevlådans namn].
- **6.** Du kan ange ett valfritt lösenord. Lösenordet måste vara numeriskt.
- **7.** Bekräfta lösenordet genom att skriva in det igen i rutan [Bekräfta ny kod].
- **8.** Använd listrutan för att ställa in [Kontrollera brevlådans lösenord] (rekommenderas) för att skydda brevlådan.
- **9.** Markera rutan [Ta bort dokument efter utskrift eller hämtning] om det är nödvändigt.
- **10.** Markera rutan [Ta bort utgångna dokument] om du vill ta bort gamla dokument som inte har skrivits ut eller hämtats igen.
- **11.** Klicka på [Tillämpa] när du är klar.

# **Obs**

Om du uppmanas ange ett användarnamn och ett lösenord är grundinställningarna "11111" och "x-admin".

#### **Procedur för Skanna till brevlåda**

- **1.** På skärmen [Alla tjänster] väljer du [Skanna till brevlåda].
- **2.** På skärmen [Skanna till brevlåda] visas en lista med brevlådor. Använd rullningslisten för att leta upp brevlådan.
- **3.** Välj brevlådan genom att markera raden på skärmen.
- **4.** Om ett lösenord har tilldelats brevlådan visas skärmen [Lösenord]. Ange lösenordet (sifferserie) med kontrollpanelens numeriska tangentbord.
- **5.** Tryck på [Bekräfta] på skärmen.
- **6.** Ställ in avläsningsparametrar på alla flikskärmar.
- **7.** Lägg i dokumentet och tryck på <Start>.
- 8. Tryck på <Alla tjänster> för att återgå till skärmen Alla tjänster.

#### **Obs**

Om du vill hämta det avlästa dokumentet på en Windows-dator ska du installera avläsningsdrivrutinen på datorn. Du kan också använda CentreWare Internettjänster. Mer information finns på cd-romskivan med drivrutinen och i kapitlet CentreWare Internettjänster i handboken Systemadministration.

# <span id="page-8-0"></span>**Inställning av Nätverksskanning**

Nätverksskanning använder protokollen FTP, SMB, Netware, HTTP eller HTTPS för att överföra avlästa dokument till en server eller klient. Mallar (den avlästa filens egenskaper) och arkiv (destinationsmappar) måste vara inställda för att Nätverksskanning ska kunna aktiveras.

*Se även:* 

Handboken *Systemadministration* innehåller information om inställning av Nätverksskanning.

#### **Obs**

I den här handboken finns bara anvisningar för FTP- och SMB-protokollen. Mer information om protokollen Netware, HTTP och HTTPS finns i handboken Systemadministration.

# **Förutsättningar för inställning av Nätverksskanning**

Kontrollera att:

- **1.** ett nätverk som använder TCP/IP är tillgängligt och i gång
- **2.** det finns ett arkiv (en mapp) på FTP- eller SMB-servern som kan lagra de avlästa dokumenten. Ett användarkonto för maskinen måste skapas på servern som tillåter åtkomst till arkivmappen.

#### **Procedur för inställning av nätverksskanningsportar**

Om du vill använda Nätverksskanning aktiverar du aktuella portar (SMB- eller FTP-klient) på maskinen och kontrollerar att en IP-adress har angetts.

## **Obs**

Du kan också göra inställningarna med CentreWare Internettjänster. Mer information om hur du använder CentreWare Internettjänster finns i avsnittet CentreWare Internettjänster i handboken Systemadministration.

- **1.** Visa skärmen [Administrationsmeny].
	- **a.** Tryck på <Logga in/ut>.
	- **b.** Ange inloggnings-ID ("11111") med det numeriska tangentbordet eller tangentbordet på skärmen och välj sedan [Bekräfta].
	- **c.** Tryck på <Maskinstatus> på kontrollpanelen.
	- **d.** Välj fliken [Verktyg].
- **2.** Om du tänker använda protokollet [SMB] med Nätverksskanning aktiverar du [SMB]-porten på maskinen.
	- **a.** Välj [Systeminställningar].
	- **b.** Välj [Anslutning och nätverksinställning].
	- **c.** Välj [Portinställningar].
	- **d.** Välj [SMB] och sedan [Ändra inställningar].
- **e.** Välj [Portstatus] och sedan [Ändra inställningar].
- **f.** Välj [Har aktiverats] och sedan [Spara].
- **g.** Välj [Stäng] tills skärmen [Portinställningar] visas.
- **3.** Om du tänker använda protokollet [FTP] med Nätverksskanning aktiverar du [FTP]-klientporten på maskinen.
	- **a.** Välj [Systeminställningar].
	- **b.** Välj [Anslutning och nätverksinställning].
	- **c.** Välj [Portinställningar].<br>**d.** På skärmen [Portinställr
	- **d.** På skärmen [Portinställningar] väljer du [FTP-klient] och sedan [Ändra inställningar].
	- **e.** Välj [Portstatus] och sedan [Ändra inställningar].
	- **f.** Välj [Har aktiverats] och sedan [Spara].
	- **g.** Välj [Stäng] upprepade gånger tills flikskärmen [Verktyg] visas.
- **4.** Vänta några sekunder tills du loggas ut från tjänsten Auto återställning.
- **5.** Om du har ändrat inställningar startas maskinen automatiskt om så att dina nya inställningar registreras och aktiveras. När maskinen har startats om bör du skriva ut en konfigurationsrapport för att kontrollera att portarna har aktiverats och att TCP/IP är korrekt inställt.

# **Procedur för inställning av ett arkiv och för att skapa en mall**

Du kan skapa mallar med CentreWare Internettjänster. Gör så här om du vill skapa och ställa in den här mallen med Internettjänster.

- **1.** Öppna en webbläsare på en arbetsstation och ange maskinens IP-adress i fältet [Adress] eller [Plats]. Tryck sedan på [Bekräfta].
- **2.** Klicka på fliken [Egenskaper].
- **3.** Klicka på filmappen [Tjänster].
- **4.** Klicka på filmappen [Nätverksskanning].
- **5.** Klicka på [Inställning av filarkiv].
- **6.** Klicka på [Ändra] vid [Grundinställd fildestination].
- **7.** Ange lämplig information, inklusive namn på arkivet, destinationsserverns IP-adress eller värdnamn, dokumentsökvägen och eventuellt ett inloggningsnamn och lösenord. Om du anger inloggningsnamnet "anonym" i arkivinställningarna måste du också ange ett lösenord.
- **8.** Klicka på [Tillämpa] för att spara ändringarna. Om du klickade på [Tillämpa] måste du kanske ange administratörens användarnamn (grundinställningen är "11111") och lösenord (grundinställningen är "x-admin").
- **9.** Klicka på fliken [Skanning] överst på skärmen CentreWare Internettjänster när du vill skapa en ny mall.
- **10.** Ange ett nytt namn på mallen i fältet [Mallnamn] och fyll i de valfria fälten [Beskrivning] och [Ägare] om det är nödvändigt.
- **11.** Klicka på [Lägg till] för att skapa den nya mallen.
- **12.** Klicka på [Ändra] vid [Fildestinationer].
- **13.** Välj en arkiveringsprincip i listrutan. Du kan godkänna grundinställningen (Byt namn på ny fil).
- **14.** Destinationen i [Fildestination] måste stämma överens med det filarkiv för avläsning som du angav tidigare. Om du har flera arkiv kan du välja ett i listrutan.
- **15.** Klicka på [Tillämpa] för att spara ändringar eller på [Ångra] för att avsluta utan att spara ändringarna. Om du klickade på [Tillämpa] måste du kanske ange administratörens användarnamn (grundinställningen är "11111") och lösenord (grundinställningen är "x-admin").
- **16.** Om du vill ställa in parametrar för dokumenthanteringsfälten (valfritt) klickar du på [Lägg till] i avsnittet [Extra fält för filhantering]. (Om rutan innehåller listor kan du göra individuella val och sedan i stället klicka på [Ändra].) Informationen lagras med ditt avlästa dokument i [Jobblogg]. Du kan sedan öppna [Jobblogg] via ett program från en annan leverantör och informationen hämtas och kopplas då till den avlästa filen.
	- **a.** Läs beskrivningarna när du vill ställa in önskade parametrar.
	- **b.** Klicka på [Tillämpa] när du är klar.
- **17.** Om du vill ställa in parametrar för den nya mallen väljer du [Ändra] för aktuella inställningskategorier. Dessa är: Nätverksskanning, Avancerade inställningar, Layoutjustering, Arkiveringsalternativ, Rapportalternativ och Kompressionsförmåga.
- **18.** Klicka på [Tillämpa] för att spara inställningarna.

#### **Procedur för nätverksskanning**

- **1.** På maskinen trycker du på <Alla tjänster> och sedan väljer du [Nätverksskanning].
- **2.** Välj en mall i listan. Du kan också ändra andra värden i kontrollpanelen utan att påverka mallinställningen. Endast det aktuella jobbet påverkas.
- **3.** Lägg i ett testdokument i dokumentmataren.
- **4.** Tryck på <Start>. Jobbet skickas till servern med FTP- eller SMB-protokoll enligt vad som angetts i mallen.
- **5.** På arbetsstationen loggar du in på FTP- eller SMB-servern. Gå till det arkiv (destinationen) som angetts tidigare. Det avlästa dokumentet finns i den mappen.

## **Obs**

Om fjärrbehörighetskontroll har aktiverats visas en särskild inloggningsskärm när funktionen Nätverksskanning har valts. Dokument avläses inte förrän servern för fjärrbehörighetskontroll har kontrollerat användarbehörigheten.

# <span id="page-11-0"></span>**Inställning av Skanna till dator**

Filer kan avläsas på flerfunktionsmaskinen och omdirigeras till en server eller klient med FTP- eller SMB-protokollet. Katalogstrukturerna (arkiven) måste skapas på servern för att de avlästa dokumenten ska kunna lagras där.

*Se även:* 

Handboken *Systemadministration* innehåller information om inställning av Skanna till dator.

#### **Förutsättningar för avläsning till FTP**

När du använder FTP-överföring krävs en av följande FTP-servrar, med ett konto på servern (inloggningsnamn och lösenord).

- $\blacksquare$  Microsoft Windows Vista
	- $\blacksquare$  FTP-tiänst för Microsoft Internet Information Services 7.0
- Microsoft Windows Server 2003
	- $\blacksquare$  FTP-tiänst för Microsoft Internet Information Services 6.0
- Microsoft Windows 2000 Server, Microsoft Windows 2000 Professional eller Microsoft Windows XP
	- **FTP-tiänst för Microsoft Internet Information Server 3.0 eller senare**
- $\n **Mac OS**\n$ 
	- FTP-tjänst för Mac OS X 10.1.5/10.2.x/10.3.8/10.3.9/10.4.2/10.4.4/10.4.8/10.4.9/ 10.4.10
- Novell NetWare
	- FTP-tjänst för NetWare 5.11 eller 5.12

I handboken som medföljer programmet anges hur du ställer in FTP-tjänsten.

#### **Förutsättningar för avläsning till SMB**

När du använder SMB-överföring krävs en dator med något av följande operativsystem, vilket inbegriper en delad mapp.

- **Microsoft Windows 2000**
- Microsoft Windows XP
- **Microsoft Windows Server 2003**
- Microsoft Windows Vista
- Mac OS X 10.2.x/10.3.x/10.4.x

## **Procedur för inställning av Skanna till dator**

Om du vill använda Skanna till dator (FTP/SMB) aktiverar du aktuella portar (SMB- eller FTP-klient) på maskinen och kontrollerar att en IP-adress har angetts.

# **Obs**

Du kan också göra inställningarna med CentreWare Internettjänster. Mer information om hur du använder CentreWare Internettjänster finns i avsnittet CentreWare Internettjänster i handboken Systemadministration.

- **1.** Visa skärmen [Administrationsmeny].
	- **a.** Tryck på <Logga in/ut>.
	- **b.** Ange inloggnings-ID ("11111") med det numeriska tangentbordet eller tangentbordet på skärmen och välj sedan [Bekräfta].
	- **c.** Tryck på <Maskinstatus> på kontrollpanelen.
	- **d.** Välj fliken [Verktyg].
- **2.** När du använder protokollet [SMB] aktiverar du [SMB]-porten.
	- **a.** Välj [Systeminställningar].
	- **b.** Välj [Anslutning och nätverksinställning].
	- **c.** Välj [Portinställningar].
	- **d.** Välj [SMB] och sedan [Ändra inställningar].
	- **e.** Välj [Portstatus] och sedan [Ändra inställningar].
	- **f.** Välj [Har aktiverats] och sedan [Spara].
	- **g.** Välj [Stäng] tills skärmen [Portinställningar] visas.
- **3.** När du använder protokollet [FTP] aktiverar du [FTP]-porten.
	- **a.** Välj [Systeminställningar].
	- **b.** Välj [Anslutning och nätverksinställning].
	- **c.** Välj [Portinställningar].
	- **d.** På skärmen [Portinställningar] väljer du [FTP-klient] och sedan [Ändra inställningar].
	- **e.** Välj [Portstatus] och sedan [Ändra inställningar].
	- **f.** Välj [Har aktiverats] och sedan [Spara].
	- **g.** Välj [Stäng] upprepade gånger tills flikskärmen [Verktyg] visas.
- **4.** Vänta några sekunder tills du loggas ut från tjänsten Auto återställning.
- **5.** Om du har ändrat inställningar startas maskinen automatiskt om så att dina nya inställningar registreras och aktiveras. När maskinen har startats om bör du skriva ut en konfigurationsrapport för att kontrollera att portarna har aktiverats och att TCP/IP är korrekt inställt.

Om fjärrbehörighetskontroll har aktiverats visas en särskild inloggningsskärm när funktionen Nätverksskanning har valts. Dokument avläses inte förrän servern för fjärrbehörighetskontroll har kontrollerat användarbehörigheten.

# **Procedur för Skanna till dator (FTP/SMB)**

När lämpliga portar har aktiverats och TCP/IP har ställts in kan du använda funktionen Skanna till dator (FTP/SMB) enligt följande.

- **1.** Välj [Skanna till dator] på skärmen [Alla tjänster].
- **2.** Välj [Överföringsprotokoll], välj ett protokoll och välj sedan [Spara].
- **3.** Markera tomma rader på skärmen och ange serverinställningar manuellt. Du kan också, för SMB, söka i Microsoft-nätverket.
- **4.** Lägg i dokumentet och tryck på <Start>. Dataöverföringsförloppet visas på skärmen.